Prof. Dr. Thomas Schmidt HAW Hamburg, Dept. Informatik Raum 780, Tel.: 42875 - 8452 Email: schmidt@informatik.haw-hamburg.de Web:

http://inet.cpt.haw-hamburg.de/teaching/ ss-2009/technik-technologie

# Technik & Technologie II

**Teil 1**: Mesh Routing (1. & 2. Praktikum)

# **Projekt:**

Gemeinsames Errichten eines Mesh Routing Netzes auf der Basis des B.A.T.M.A.N. Protokolls. Analyse und Belastungstests desselben.

### **Vorbereitung:**

In verschiedenen Städten entstehen auf private Initiative hin sogenannte City-Netze, welche Mesh Routing Verfahren zwischen den Teilnehmern einsetzen. In Berlin hat dies eine Gruppe von Studenten besonders vorangetrieben und eine "Open Mesh" Initiative gegründet (http://www.open-mesh.net/). Diese Gruppe hat mit dem B.A.T.M.A.N. Protokoll ein eigenes Mesh Routing entwickelt, im Praxiseinsatz getestet und als Vorschlag in die IETF eingebracht (dort allerdings nicht weiterverfolgt).

Bitte machen Sie sich zur Vorbereitung auf das Praktikum mit dem Routing-Verfahren vertraut:

- http://tools.ietf.org/html/draft-openmesh-b-a-t-m-a-n-00
- http://www.open-mesh.net/wiki/UserDocs

Hinweis: Es gibt kleinere Variationen des B.A.T.M.A.N. Routing Verfahrens. Der Draft beschreibt das Verfahren III, die gegenwärtige Version 0.3 verfügt über Ergänzungen (IV/TQ), welche die Übertragungsqualität eines Links explizit berücksichtigen.

### **Projektschritt 1: Aufbau des Labor-Meshs**

Sie erhalten pro Gruppe zwei der ASUS APs. Einer ist vorinstalliert, den anderen installieren Sie bitte gemäß anhängender Anleitung. Schliessen Sie ein Gerät als Mesh-Gateway an Ihren Arbeitsplatzrechner, das zweite benutzen Sie als beweglichen Zwischenhop. Demontieren Sie die Antennen von beiden APs und packen Sie die Geräte sorgfältig in Alu-Folie ein, um die Sendereichweite auf 2-3 m zu reduzieren. Setzen Sie die Default-Route Ihres Arbeitsplatzrechners auf Ihr 'Mesh-Interface', welches mit dem AP verbunden ist, und richten Sie die APs räumlich so aus, bis Sie – möglichst in mehrfachen Hops – das vorbereitete Gateway erreichen und Ihr Arbeitsplatzrechner Internet-Konnektivität über das Mesh Netz erhält. Testen Sie auch die Erreichbarkeit der anderen Praktikumsrechner.

# **Projektschritt 2: Analyse des B.A.T.M.A.N. Protokolls**

Analysieren und beobachten Sie mit den B.A.T.M.A.N.-eigenen Werkzeugen (s. Anleitung) sowie dem Netzwerksniffer (auf dem Labor-PC oder vom mitgebrachten Notebook) das Verhalten des Protokolls, insbesondere unter Veränderungen und Rekonfigurationen.

- 1. Wie bilden sich die lokalen Mesh-Konfigurationen?
- 2. Wie ermittelt B.A.T.M.A.N. die Bidirektionalität von Links? Wie funktioniert das neu hinzugekommene Rating der Übertragungsqualität (TQ)?
- 3. Ist das Protokoll wirklich immer Loop-frei? Wie könnten sich ggf. Loops bilden?

# **Projektschritt 3: Analyse der Übertragungsqualität**

Analysieren Sie die Übertragungsqualität im Mesh in Abhängigkeit von der Distanz (Hop-Anzahl) und der Netzlast. Stützen Sie Ihre Untersuchungen auf

- subjektive Eindrücke und
- Messungen mit dem Netzwerksniffer

für eine sensitive Echtzeitapplikation (VoIP Phone, z.B. http://www.sip-communicator.org). Messen Sie im Einzelnen

- 1. Paketverluste (Loss)
- 2. Paketlaufzeiten / -verzögerungen (Delay)
- 3. Laufzeitschwankungen (Jitter) der Pakete

Konzipieren Sie für die Analyse ein geeignetes Vorgehen und dokumentieren Sie Ihre Ergebnisse in Form von Performance-Graphen.

**Dokumentieren Sie Ihr Vorgehen, Ihre Methodik, Ihre Ergebnisse und diskutieren Sie Ihre Interpretationen in einem begründeten Versuchsprotokoll für die Teilschritte 2 & 3.** 

# Installation B.A.T.M.A.N. auf HAW ASUS 500g

Maik Wodarz (maik.wodarz@informatik.haw-hamburg.de)

15. April 2009

### 1 Ziel

Es soll ein MESH-Netzwerk unter Verwendung der B.A.T.M.A.N.-Routing-Software aufgebaut werden.

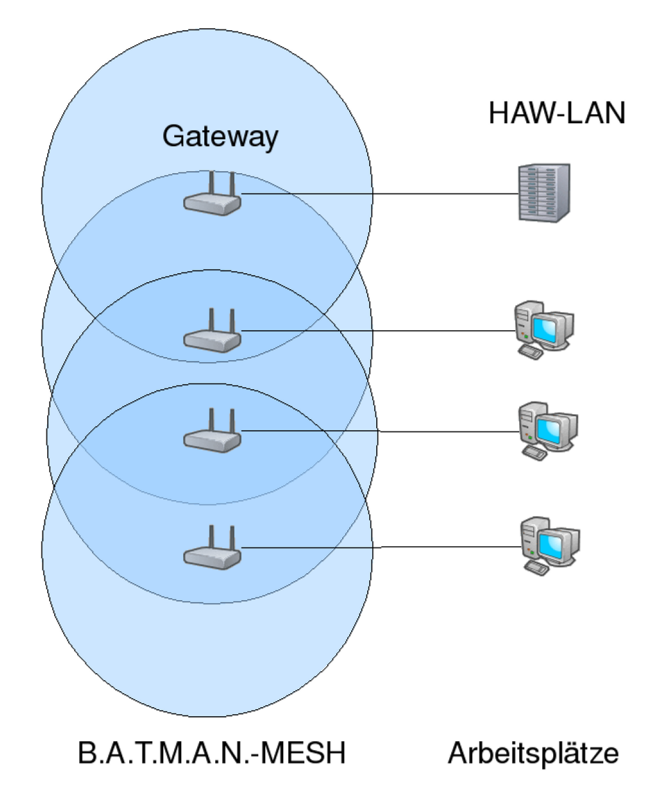

# 2 B.A.T.M.A.N. installieren

Openwrt (White Russian) wurde auf den Ihnen zur Verfugung gestellten Rou- ¨ tern (ASUS500g) bereits installiert. Das Passwort ist admin.

1. Damit Sie auf Ihrem Arbeitsplatzrechner Zugriff auf die Befehle dhclient, ifconfig, ip, iptables und route haben, existiert ein lokaler Nutzer namens tt1user. Dieser hat das Passwort tt1user. Sie haben mit Hilfe des Befehl su die Möglichkeit eine tt1user-Shell zu erhalten.

2. Damit Sie sich via ssh auf dem Router einloggen können, benötigt Ihr Arbeitsplatzrechner eine im Subnetz des Routers gültige IP-Adresse. Konfigurieren Sie diese mit Hilfe von:

#### ifconfig DEVICE IPADRESSE netmask NETZMASKE

Hinweis: Um das richtige DEVICE zu ermitteln, schauen Sie mit Hilfe von ifconfig nach, welches keine IP-Adresse mit 141 beginnend hat.

Hinweis: Die Adressen der Router sind wie folgt aufgebaut:

- erstes und zweites Octett: 192.168.
- dritts Octett: AP-Nummer
- viertes Octett: 1
- Netzmaske: 255.255.255.0

Beispielsweise hat AP-84 die Adresse 192.168.84.1 .

- 3. Nun können Sie sich als *root* via  $ssh$  einloggen. Das entsprechende Passwort lautet admin.
- 4. Löschen Sie das Skript /etc/init.d/S35firewall im Verzeichnis /etc/init.d/. Es enthält für die Experimente unpassende Weiterleitungsregeln.
- 5. Um die B.A.T.M.A.N.-Routing-Software zu installieren, müssen die zu installierenden Pakete

```
libpthread_0.9.27-1_mipsel.ipk
kmod-tun_2.4.30-brcm-5_mipsel.ipk
batmand_0.3.1-current_mipsel-wr-elf-32-lsb-dynamic.ipk
```

```
libpcap_0.9.4-1_mipsel.ipk
tcpdump_3.9.4-1_mipsel.ipk
ip_2.6.11-050330-1_mipsel.ipk
```
zunächst via ssh auf den Router kopiert werden. Diese finden Sie auf der zur Veranstaltung gehörenden Internetseite.<sup>1</sup>

6. Die auf den Router kopierten Pakete können nun auf dem Router installert werden:

```
ipkg install kmod-tun_2.4.30-brcm-5_mipsel.ipk
ipkg install libpthread_0.9.27-1_mipsel.ipk
ipkg install batmand_0.3.1-current_mipsel-wr-elf-32-lsb-dynamic.ipk
ipkg install libpcap_0.9.4-1_mipsel.ipk
ipkg install tcpdump_3.9.4-1_mipsel.ipk
ipkg install ip_2.6.11-050330-1_mipsel.ipk
```
#### Anmerkungen:

<sup>1</sup>http://inet.cpt.haw-hamburg.de/teaching/ss-2009/technik-technologie/technik-undtechnologie-ii

- $\bullet$  *tcpdump* ist ein optionales Hilfsmittel.
- $\bullet$  *ip* ist ein optionales Hilfsmittel.
- $kmod-tun$  ist eine Tunnel-Bibliothek, die von der b.a.t.m.a.n.-Software benötigt wird.
- $\bullet$  libpthread ist eine PThread-Bibliothek, die von der b.a.t.m.a.n.-Software benötigt wird.
- · libpcap ist eine Bibliothek, die von der tcpdump benötigt wird.
- 7. Heben Sie das Bridging zwischen dem LAN-Interface  $(eth\theta)$  und dem WLAN-Interface  $(eth2)$  des Routers auf.

```
nvram set lan_ifname=eth0
nvram commit
```
8. Der Router ließt Vorgaben mit Hilfe seiner Skripte aus einem EEPROM (nvram). Dieser enthält standardmäßig Vorgaben. Um diese Einstellungen zu überschreiben, können Startskripte in /etc/init.d/ hinterlegt werden. Diese werden beim Starten des Routers ausgeführt. Das folgende Skript konfiguriert die drahtlose Schnittstelle eth2, setzt Nameserver und startet den Batman-Deamon. Erstellen Sie bitte ein Skript /etc/init.d/S98\_network\_batman mit folgendem Inhalt:

```
\#!/bin/shiwconfig eth2 mode ad-hoc
iwconfig eth2 essid batman
iwconfig eth2 enc off
iwconfig eth2 txpower 1
ifconfig eth2 up
ifconfig eth2 10.0.0.XX netmask 255.255.255.0 # XX=AP-Nummer
echo "nameserver 141.22.192.101" >> /etc/resolv.conf
echo "nameserver 130.149.2.12" >> /etc/resolv.conf
iptables -I FORWARD -s 10.0.0.0/24 -j ACCEPT
iptables -I FORWARD -d 10.0.0.0/24 -j ACCEPT
iptables -t nat -A POSTROUTING -s 192.168.XX.0/24 -j MASQUERADE
batmand -r 1 -o 2000 -a 192.168.XX.0/24 eth2
                                                   # HOPs
Erläuterungen: Zunächst wird die WLAN-Schnittstelle konfiguriert. Es
wird in den Ad-Hoc-Mode versetzt, die ESSID festgelegt, die Verschlüsselung
deaktiviert und die Sendeleistung auf 1dB gesetzt. Anschließend wird sie
```
aktiviert. Es folgt die IP-Konfiguration des WLAN-Interfaces und das Eintragen von Namensservern.<sup>2</sup> Anschließend wird der B.A.T.M.A.N.-DAEMON gestartet. [2]

<sup>&</sup>lt;sup>2</sup>Nameserver der HAW und TU-Berlin

9. Damit das soeben erstellte Skript gestartet werden kann, müssen die entsprechenden Rechte gesetzt werden.

chmod 755 /etc/init.d/S98\_network\_batman

10. Damit der installierte DHCP-Server gültige Nameserver bekannt gibt, erweitern sie bitte die Einstellungen für diesen. Es kommt dasmasg zum Einsatz.

```
echo "dhcp-option=6,141.22.192.100,141.22.192.101,141.22.192.102"
   >> /etc/dnsmasq.conf
```
11. Den Router nun bitte neustarten.

reboot

# 3 B.A.T.M.A.N.-Debug-Level

Der Zustand des B.A.T.M.A.N.-Daemons kann überwacht werden. Dazu muss sich mit dem lokal laufenden B.A.T.M.A.N.-Daemon verbunden werden. Es gibt sogenannte Debug-Level, die ausdrücken, was beobachtet werden soll.

batmand  $-c$   $-d1$ batmand  $-c$   $-d2$ 

Weiterfürende Informationen zur Nutzung des B.A.T.M.A.N.-Daemon entnehmen Sie bitte dem B.A.T.M.A.N. Daemon HowTo [2].

### Literatur

- [1] Neumann, Aichele, Lindner, Wunderlich: Better Approach To Mobile Ad-hoc Networking (B.A.T.M.A.N.) draft-openmesh-b-a-t-m-an-00,03/2008, Internet-Draft,http://tools.ietf.org/html/draft-wunderlichopenmesh-manet-routing-00
- [2] Wesley: B.A.T.M.A.N Daemon HowTo, 2007,https://www.openmesh.net/batman/doc/batmand howto.pdf
- [3] B.A.T.M.A.N. Installation and Usage, http://downloads.openmesh.net/svn/batman/trunk/batman/INSTALL
- [4] Neumann, Aichele, Lindner: B.A.T.M.A.N. Status Report, 2007, https://www.open-mesh.net/batman/doc/batman-status.pdf
- [5] Corinna Aichele: Drahtlose Ad-hoc-Netze, https://www.opensourcepress.de/fileadmin/osp/pdf/mesh leseprobe.pdf
- [6] https://www.open-mesh.org/